# 스케치업 라이선스 할당하기

# 스케치업 라이선스 할당하기

## **01. 라이선스 할당 메일 수신**

트림블 계정(TID) 생성 완료 시 트림블 본사로부터 라이선스 할당 메일이 발송됩니다.

※ 라이선스를 할당하지 않을 경우, 스케치업 사용이 불가하오니 반드시 아래 방법대로 라이선스 할당을 진행해 주셔야 합니다.

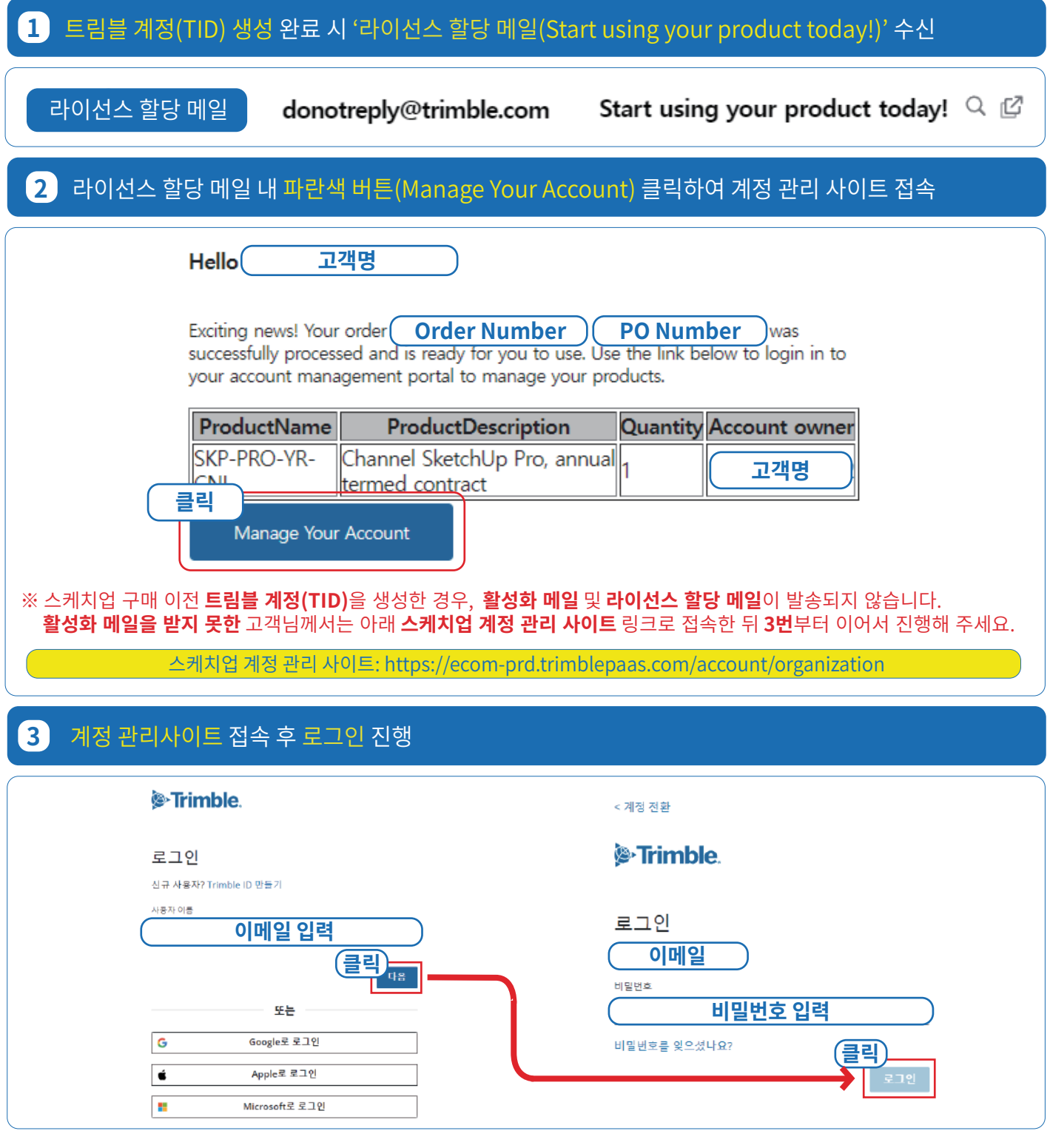

#### **4** 로그인 시 표시 계정 선택 창이 팝업되며, 아래 이미지와 같이 이름과 구매처가 동시에 적힌 계정 선택

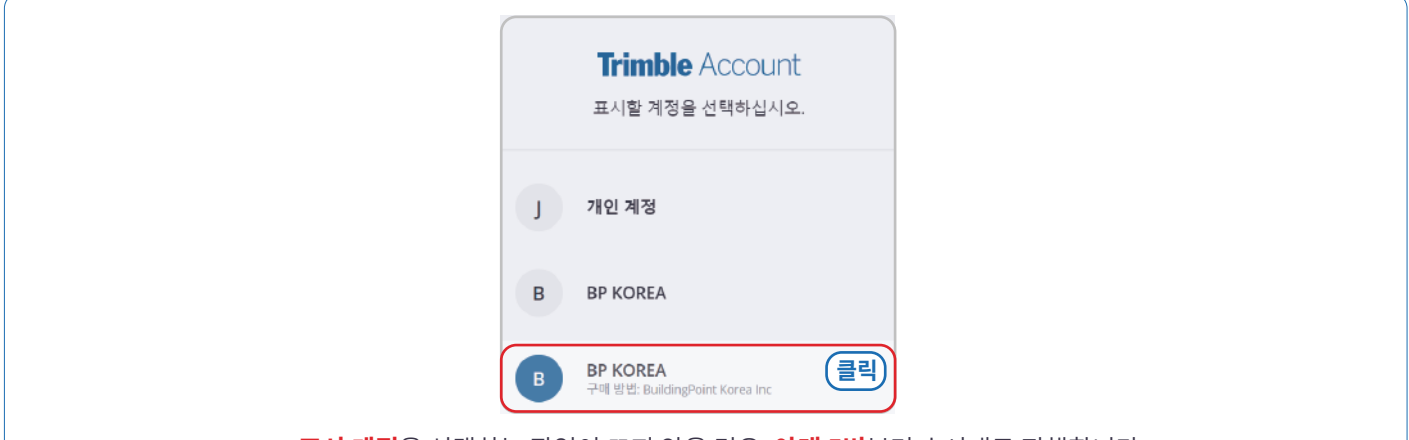

**표시 계정**을 선택하는 팝업이 뜨지 않을 경우, **아래 5번**부터 순서대로 진행합니다.

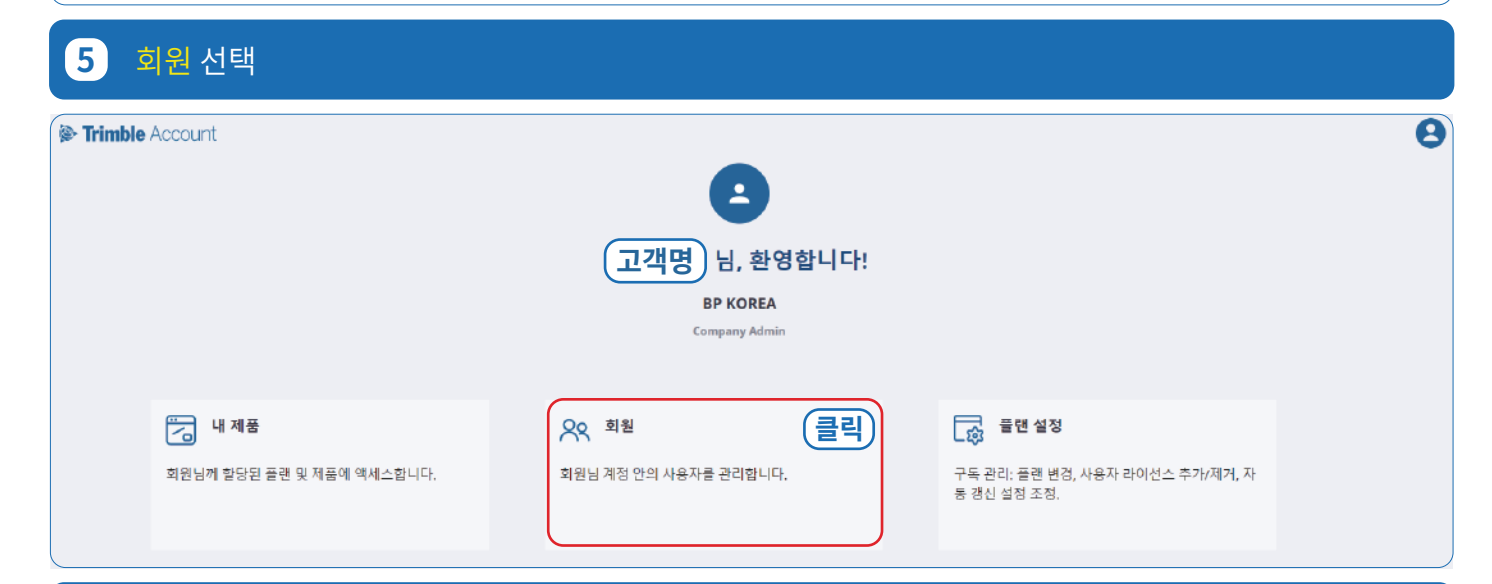

#### **6** 정상적으로 구매방법(구매처)이 표기되는지 확인**[필수]**

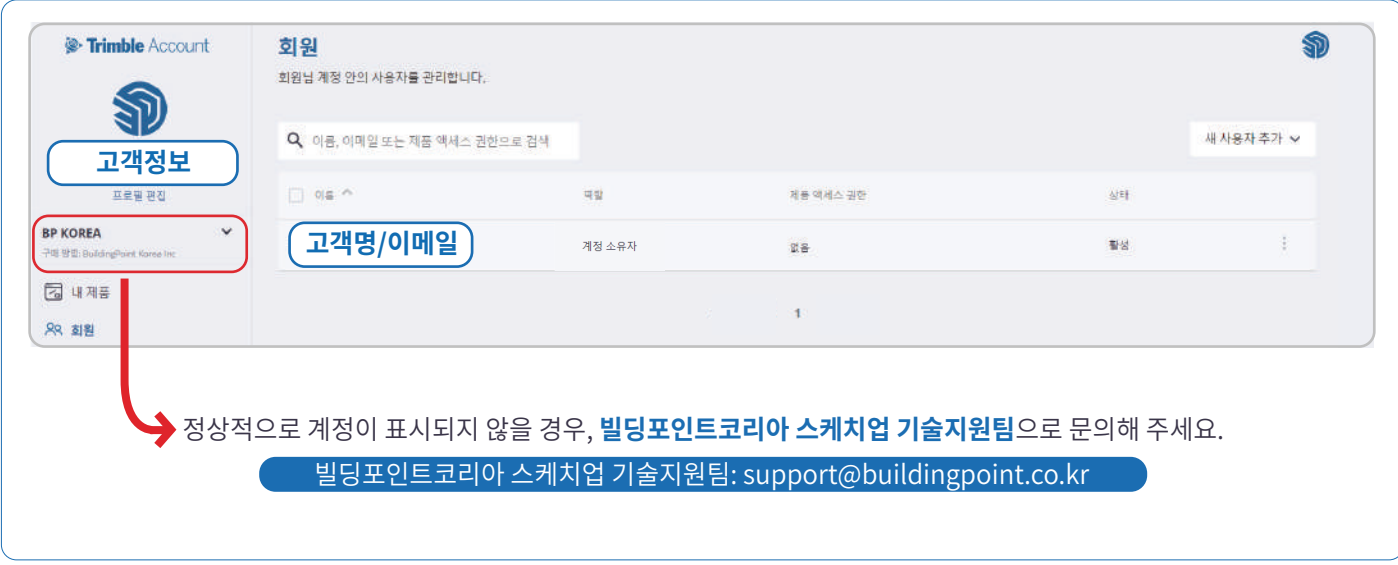

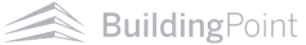

## **02. 계정 소유자(관리자)와 제품 사용자가 '같을' 경우 할당 방법**

계정 소유자가 직접 스케치업을 사용하는 경우에는 아래 방법대로 라이선스를 할당해 주세요.

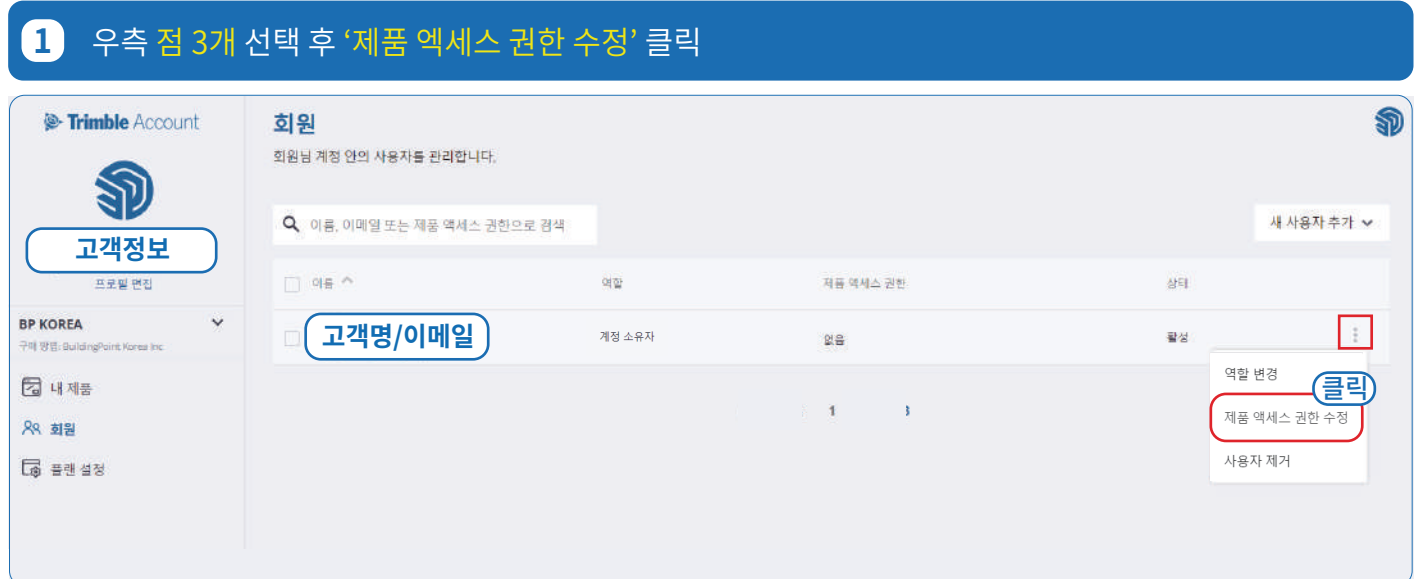

#### **2** 사용할 제품을 체크한 뒤 '제품 액세스 권한 저장'선택 시 라이선스 할당 완료

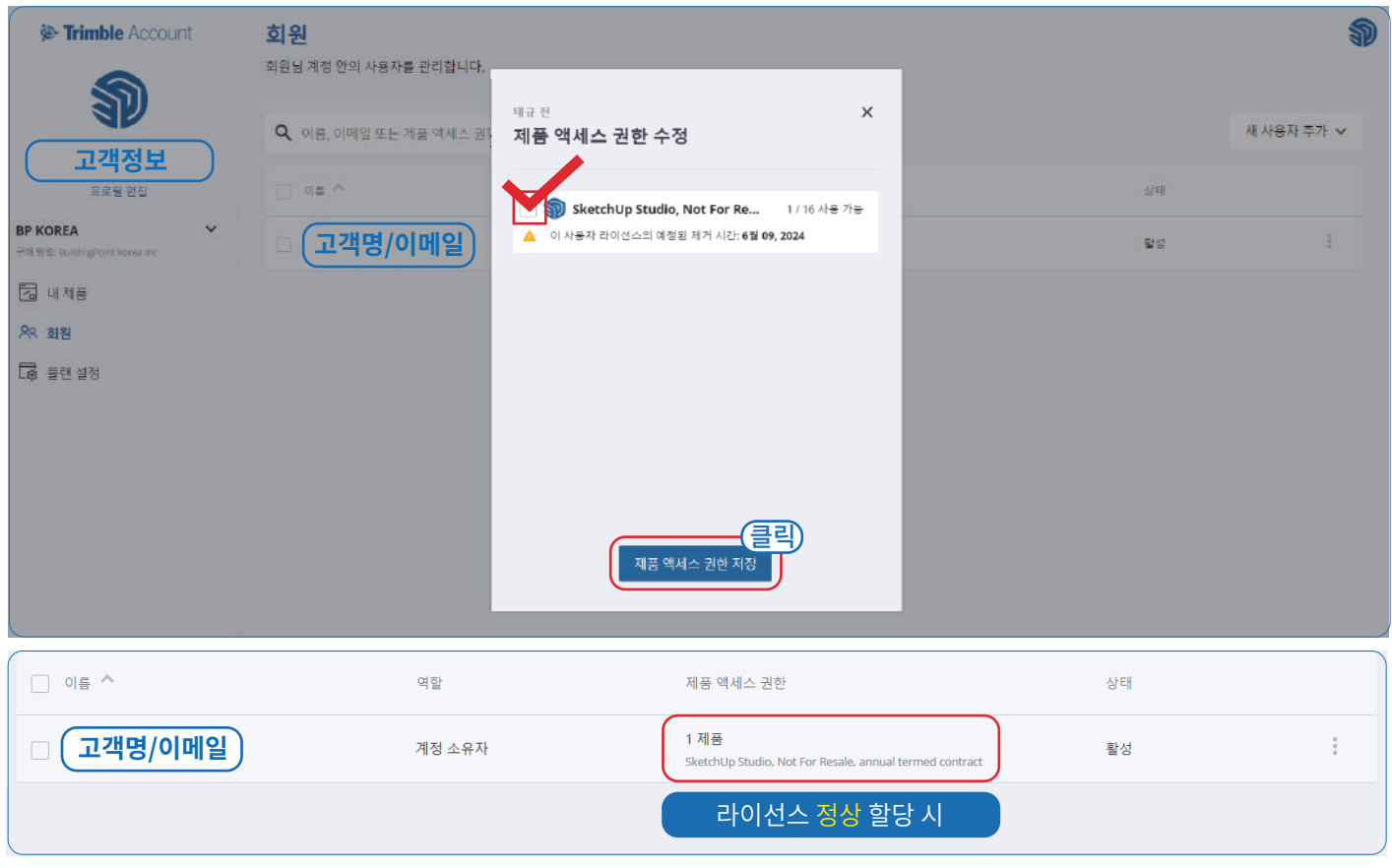

#### **라이선스 할당**이 완료되었다면, 스케치업을 실행한 뒤 **라이선스가 할당된 계정**으로 **로그인**하여 스케치업을 사용해 주세요.

Trimble SketchUp Subscription Activation Guide - 03

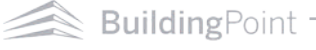

## **03. 계정 소유자(관리자)와 제품 사용자가 '다를' 경우 할당 방법**

계정 소유자와 제품 사용자가 다를 경우, 아래 방법대로 라이선스를 할당해 주세요.

※ **제품 구매자**와 **실사용자**가 다른 경우

※ **한 개 이상**의 라이선스를 보유하여, 관리자가 **여러 사용자**에게 **라이선스**를 **할당**해야하는 경우

### **1** 우측 상단 새 사용자 추가 선택

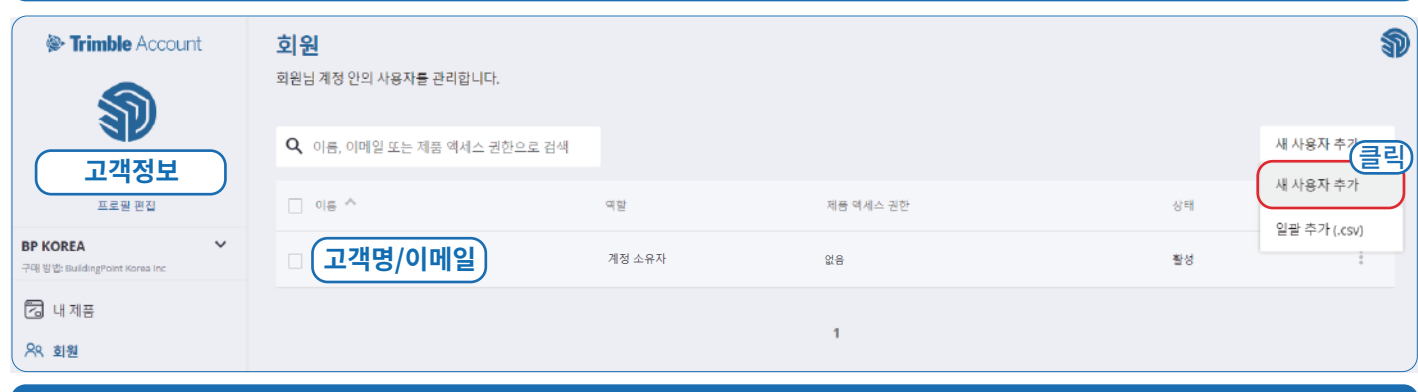

#### **2** 이메일 입력

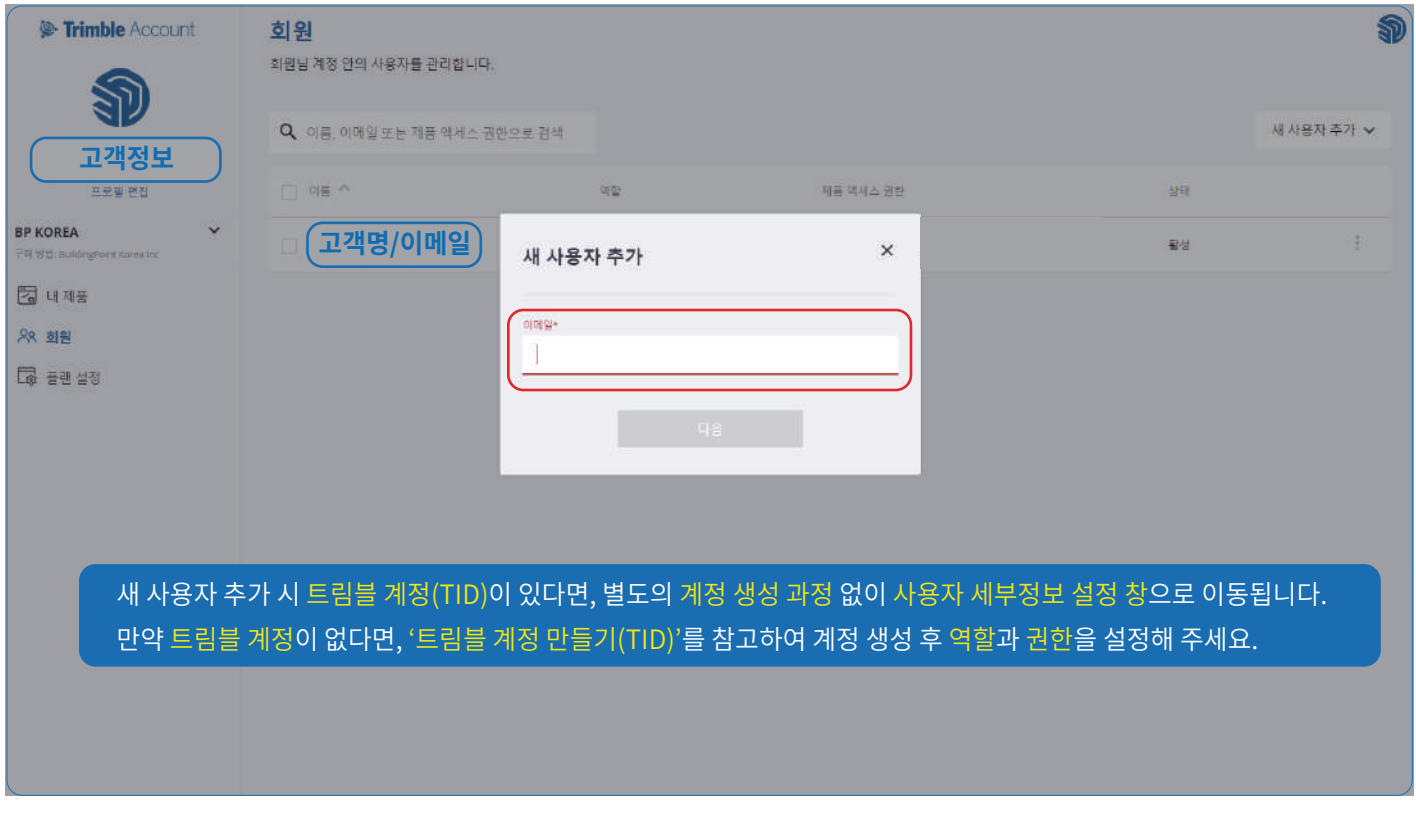

#### 새로운 **트림블 계정(TID) 생성 방법**은 **자주 묻는 질문(FAQ)**을 참고해 주세요.

### **3** 역할 및 제품 액세스 권한 설정 후 사용자 추가 선택

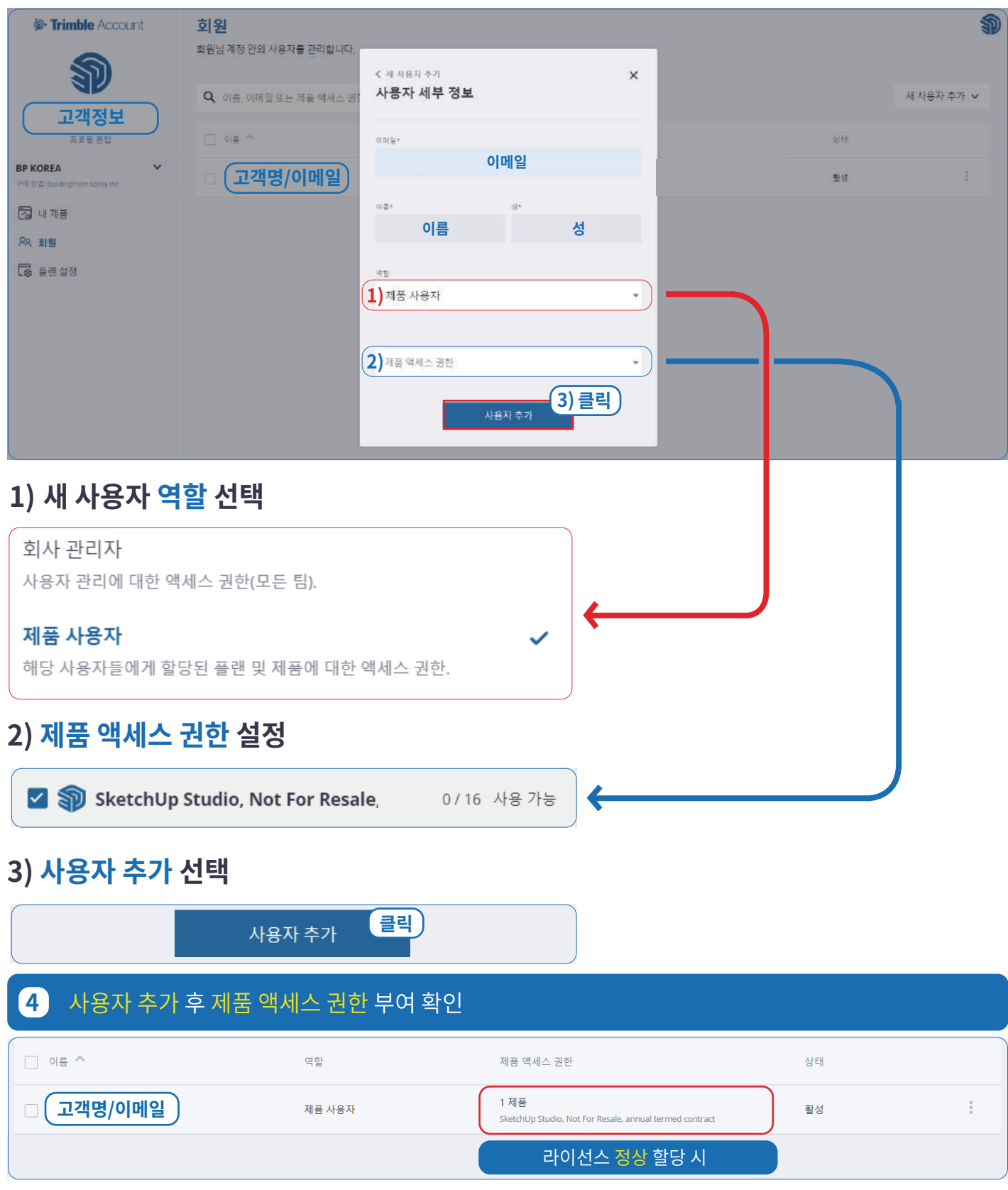

**라이선스 할당**이 완료되었다면, 스케치업을 실행한 뒤 **할당된 계정**으로 **로그인**하여 스케치업을 사용해 주세요.